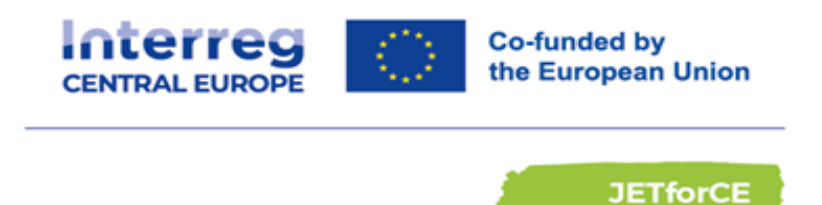

# **NAVODILA ZA UPORABO APLIKACIJE GloCha**

## POROČANJE ENERGETSKIH IZZIVOV **OBČANOV**

Pripravil: Lokalna energetska agentura Spodnje Podravje v sklopu projekta JETforCE, Interreg Central

Leto izdelave: 2024

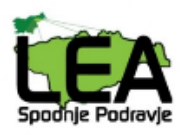

#### **Spoštovani občani,**

Z veseljem vam predstavljamo novo aplikacijo **GloCha**, ki je bila ustvarjena s pomočjo projekta JETforCE in bo vsem občanom omogočila enostavno in učinkovito uporabo aplikacije. Da bi vam olajšali prve korake, smo pripravili kratke obrazce z obrazložitvami.

#### **Kakšen je pravzaprav namen aplikacije GloCha?**

Glavni namen aplikacije je zaznavanje in poročanje o izzivih/težavah/dvomih, s katerimi se soočate v procesu energetske tranzicije **v vašem kraju oz. občini**. Izzivi so razdeljeni po petih glavnih kategorijah:

a) Dobava energetskih storitev – v tej kategoriji lahko poročate o težavah, s katerimi se srečujete glede dostopnosti energetskih storitev (elektrika, plin, daljinsko ogrevanje ...), stroškov storitev.

b) Energetska revščina – v tej kategoriji je cilj zbiranje izzivov/težav, povezanih z nevarnostjo energetske revščine, zlasti za ranljive skupine (upokojenci, brezposelni, osebe z invalidnostmi itd.).

c) Vključevanje občanov – cilj je zbiranje/zaznavanje izzivov, povezanih s potrebo po vključevanju ljudi v procese odločanja na lokalni ravni.

d) Medinstitucionalno sodelovanje – ta kategorija je namenjena izzivom, s katerimi se občani soočate pri reševanju težav, za katere potrebujete pomoč institucij. Ta razdelek lahko izberejo tudi predstavniki lokalnih in regionalnih oblasti ter javnih organov, ki želijo izpostaviti težave/izzive, s katerimi se srečujejo pri izvajanju politik, povezanih z zeleno energetsko tranzicijo.

e) Pravičnost/neenakost – ta kategorija služi za poročanje o izzivih, povezanih z zaznanimi neenakostmi v družbi, pomanjkanju preglednosti, pravičnosti ...

#### **Kako začeti z uporabo?**

#### **1. Povezava za prenos.**

Aplikacijo lahko namestite na mobilno napravo ali na računalnik. S priloženo povezavo lahko dostopate do aplikacije: **<https://glocha-challenges-mapping-iaai.web.app/>**

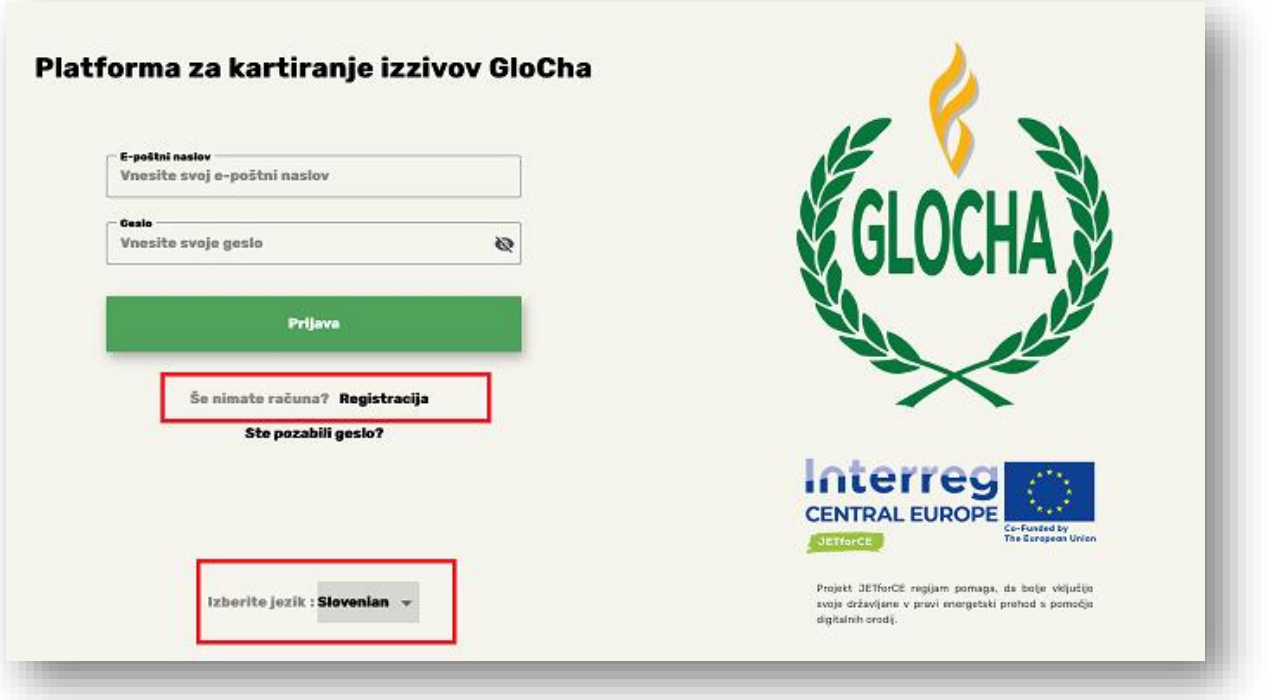

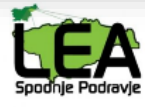

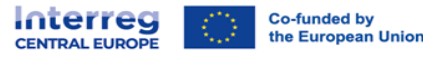

#### **2. Stran za prijavo**

#### **Kaj je potrebno storiti:**

- **Prilagoditev jezika:** ob odprtju začetne strani najprej spremenite v želen jezik. To lahko storite tako, da kliknete na ikono za spremembo jezika, ki je označena zgoraj na sliki v rdečem kvadratku.
- **Registracija:** Po izbiri jezika je naslednji korak registracija. Postopek registracije je hiter in preprost. Vnesite svoje osebne podatke in sledite navodilom na zaslonu. Nato znova prispete na začetno stran in se vpišete z e-poštnim naslovom ter geslom, katerega ste si izbrali.

#### **3. Glavne funkcionalnosti:**

- Po registraciji prispemo na začetno stran (domov), tukaj se nam prikažejo vsi izzivi.
- Izzivi so razvrščeni v različne kategorije, kar omogoča lažje iskanje. To najdemo v zgornjem delu (označeno z rdečim kvadratkom na spodnji sliki).
- V spodnjem delu (označeno z rdečo) pa najdemo funkcije aplikacije. Več sledi v nadaljevanju.

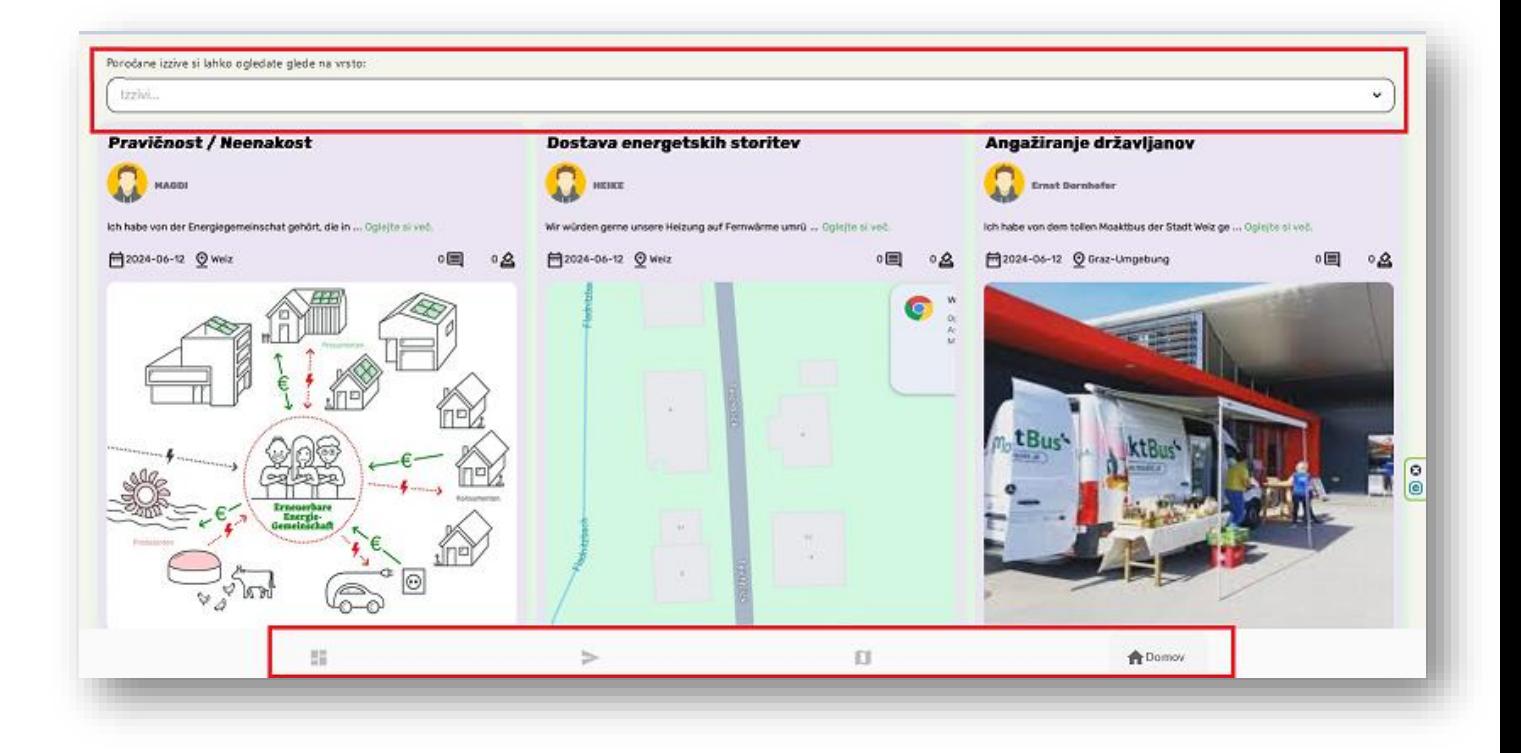

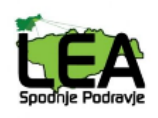

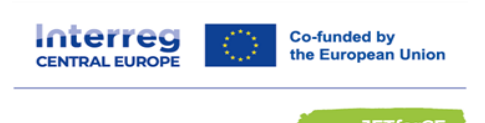

• **Nadzorna plošča**: prvi (črni) kvadratek na zaslonu prikazuje nadzorno ploščo, kjer so prikazani vaši oddani izzivi ter vaši morebitni podani komentarji. V tem delu najdete tudi nastavitve, ki se nahajajo desno zgoraj.

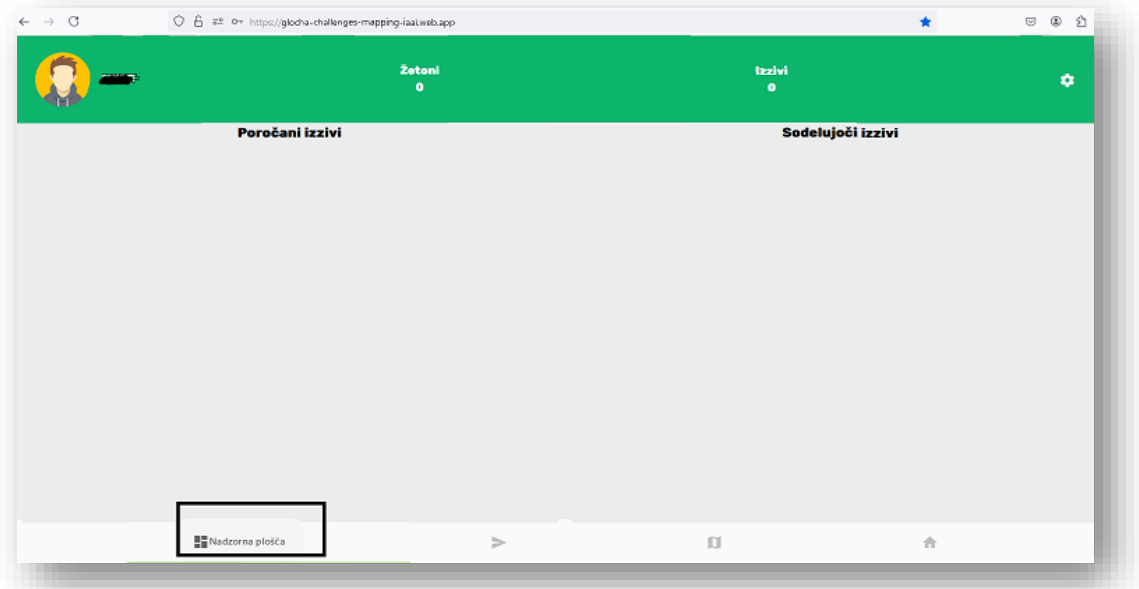

• **Poročilo**: Na podstrani "Poročilo" lahko oddate svoj izziv oziroma naredite objavo. Postopek je naslednji:

1. Izbira lokacije: Najprej na zemljevidu izberite lokacijo. To storite tako, da dvakrat kliknete z desnim gumbom miške na želeno mesto na zemljevidu. Po tem se bo prikazala označena lokacija, kot je vidno na sliki spodaj.

2. Izpolnjevanje polj: V naslednjem koraku izpolnimo vse zahtevane podatke. Dodamo lahko tudi fotografije, katere so lahko uvožene iz galerije ali kamere.

3. Oddaja objave: Ko ste izpolnili vsa polja in dodali fotografije, kliknite na gumb "Pošlji". Vašo oddano objavo lahko nato vidite na podstrani "Nadzorna plošča".

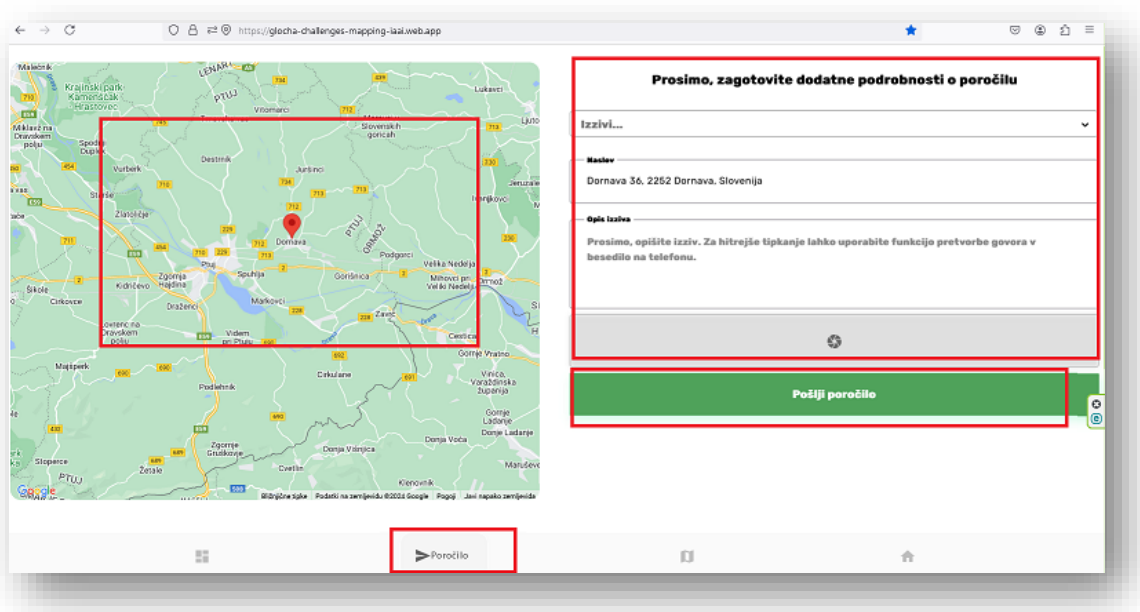

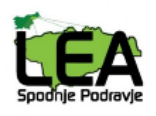

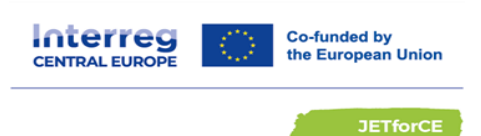

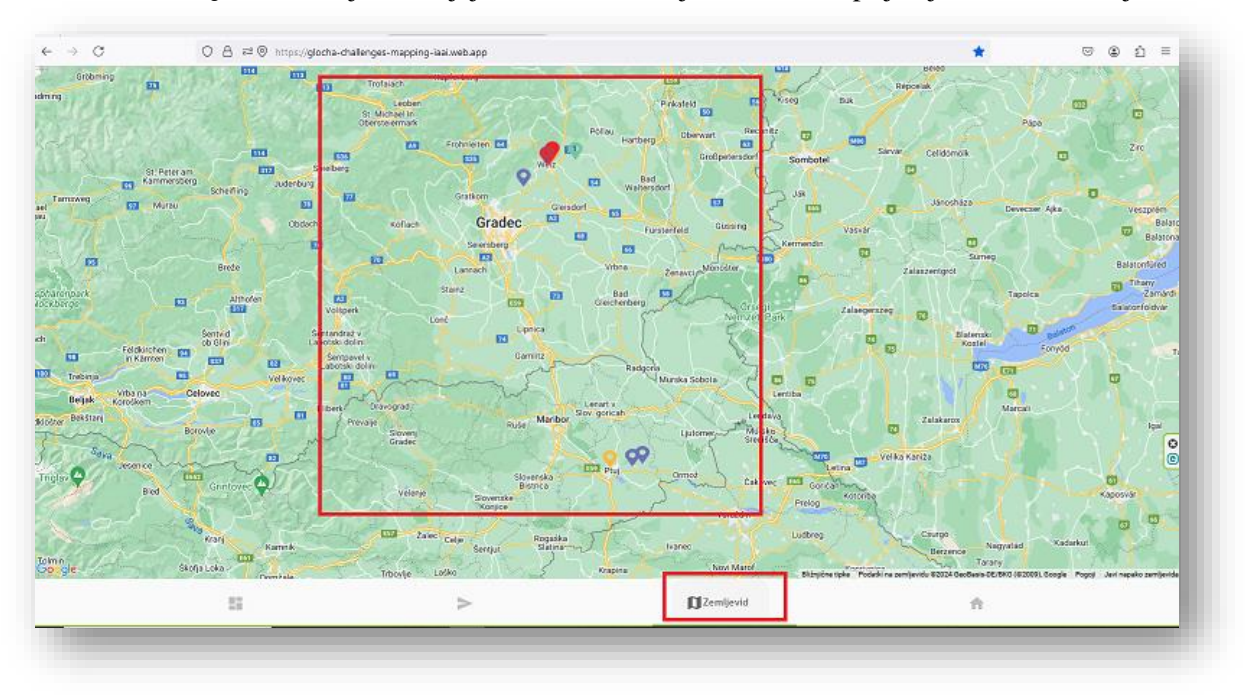

• **Zemljevid:** Tukaj se nahajajo oznake na zemljevidu vseh že prijavljenih izzivov/ objav.

### **5. Kako prevesti objavo v tujem jeziku?**

• Kopiranje besedila: Kliknite na željeno objavo in izberite ikono zraven "Kopiraj" (prikazano na sliki spodaj). Nato se lahko uporabi pomoč spletnega prevajalnika. Odprite spletni prevajalnik (npr. Google Translate) in prilepite kopirano besedilo v ustrezno polje za prevod.

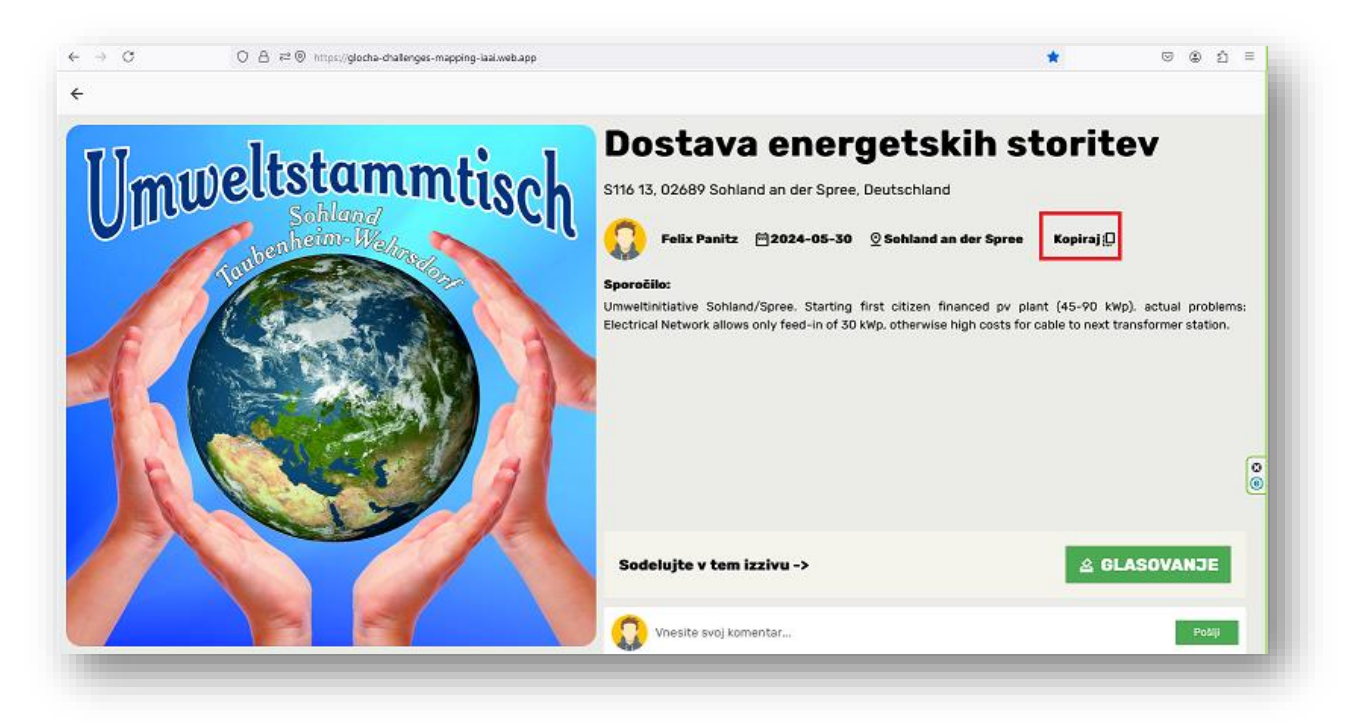

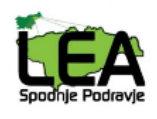

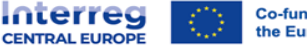

#### **Kratka predstavitev projekta JETforCE:**

Z naraščajočimi cenami energije so socialni vidiki prehoda na zeleno energijo postavljeni v središče pozornosti. Prehod bi moral biti pravičen in pošten za vse. V idealnem primeru se bodo prihodnje energetske politike in naložbe oblikovale skupaj z državljani. Projekt **JETforCE** pomaga regijam k boljšemu digitalnemu vključevanju državljanov. Ta projekt se torej osredotoča na potrebo po energetski tranziciji v srednji Evropi, ki zmanjšuje negativne socialno-ekonomske posledice na določena občutljiva območja in demografske skupine, ter spodbuja pravične energetske prehode.

Cilj je unovčiti digitalizacijo kot sredstvo za sooblikovanje in soizvajanje pravičnega energetskega prehoda v srednji Evropi. Izboljšuje lokalno in regionalno energetsko načrtovanje ter javne organe in zainteresirane strani opremlja z zmogljivostjo in digitalnimi rešitvami, potrebnimi za razvoj ki:

1. Aktivno vključuje državljane, tudi najbolj ranljive.

2. Ocenjuje tehnologije za energetsko učinkovitost in obnovljive vire energije skozi družbeno-ekonomsko lečo.

V tem projektu sodelujemo partnerji iz devetih evropskih držav, in sicer iz Slovenije, Madžarske, Avstrije, Hrvaške, Češke, Nemčije, Italije, Poljske ter Slovaške.

Trajanje projekta:

*Začetek: april.-2023*

*Konec: marec.-2026*

Več podrobnosti o projektu lahko najdete na spodnji povezavi:

<https://www.interreg-central.eu/projects/jetforce/>

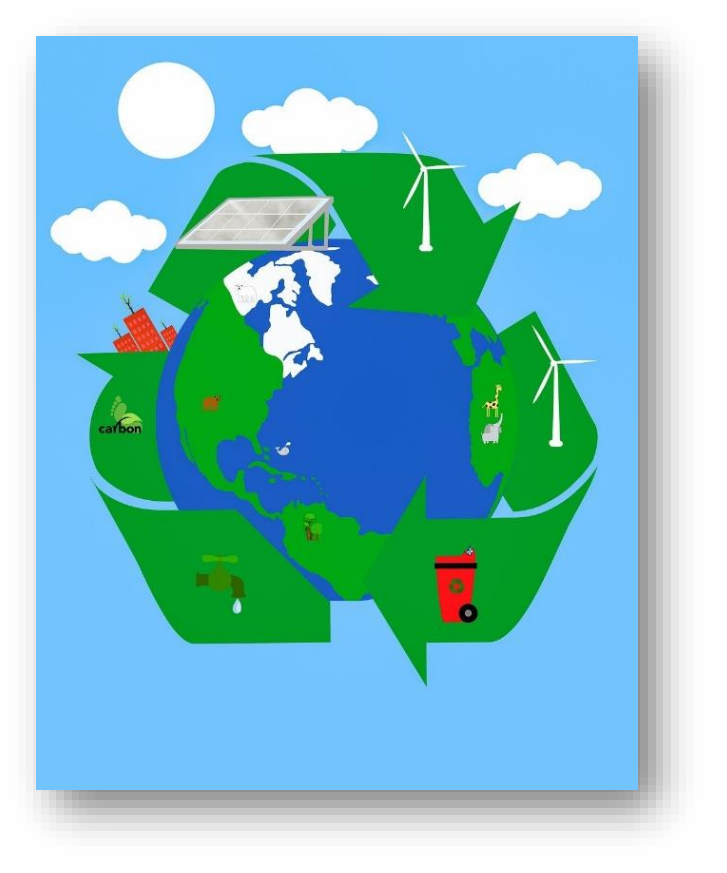

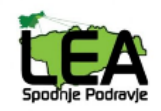

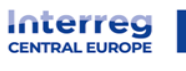

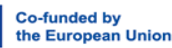

þ

Verjamemo, da vam bo nova aplikacija, ustvarjena s pomočjo projekta JETforCE v pomoč. Hvaležni bomo vsake vaše povratne informacije in predlogov za izboljšave.

Hvala, ker boste uporabljali našo aplikacijo. Veselimo se vaših objav in sodelovanja!

**LEA Spodnje Podravje**

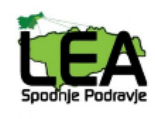